## **University of the Incarnate Word Information Resources Division How-To Document Viewing the Office 365 Quarantine**

The Office 365 spam quarantine system replaces the 'Junk Mail' function in your email account.

To allow you to better manage your quarantine, you may view the quarantine anytime using this guide.

## **To access the Office 365 quarantine:**

- Open a web browser and navigate to<https://protection.office.com/>
- login with your university email address and password.
- Select the '*Threat Management*' dropdown from the left-hand menu

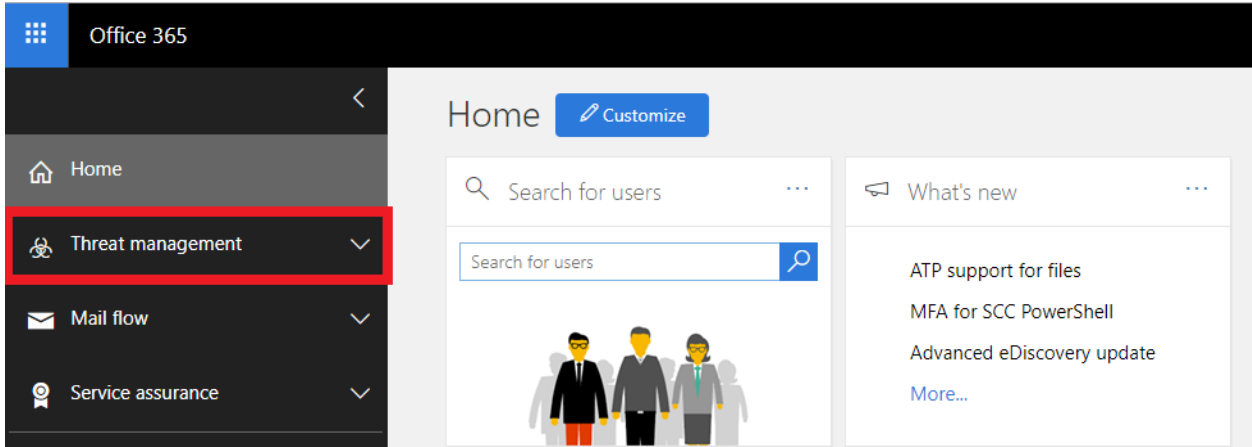

- Under 'Threat Management,' select 'Review'

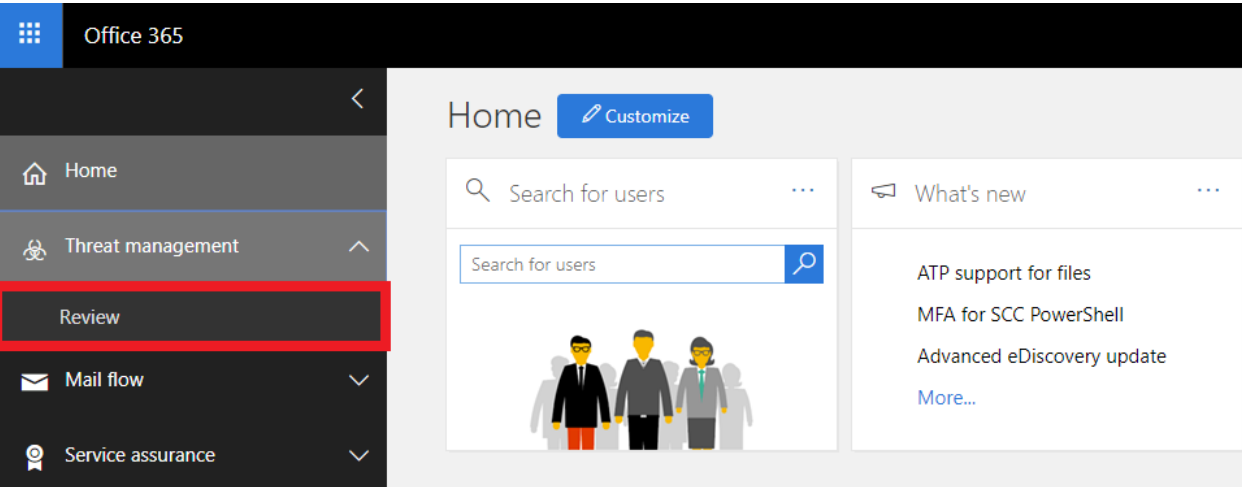

- In the center pane, select 'Quarantine'

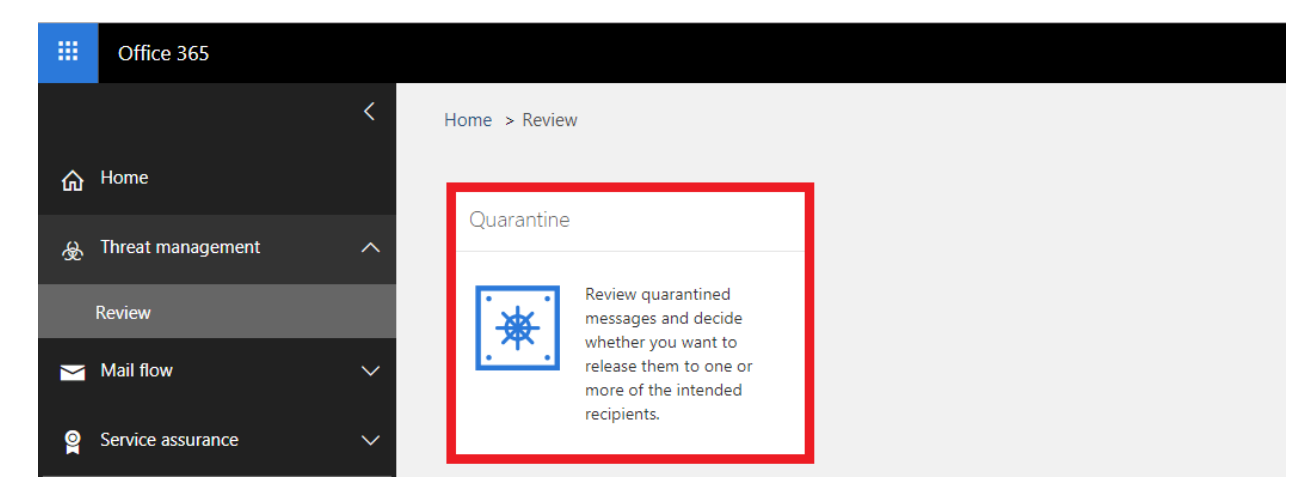

This screen shows all mail quarantined that was categorized as being spam or bulk mail. To switch between the two, click the dropdown at the top of the screen highlighted below:

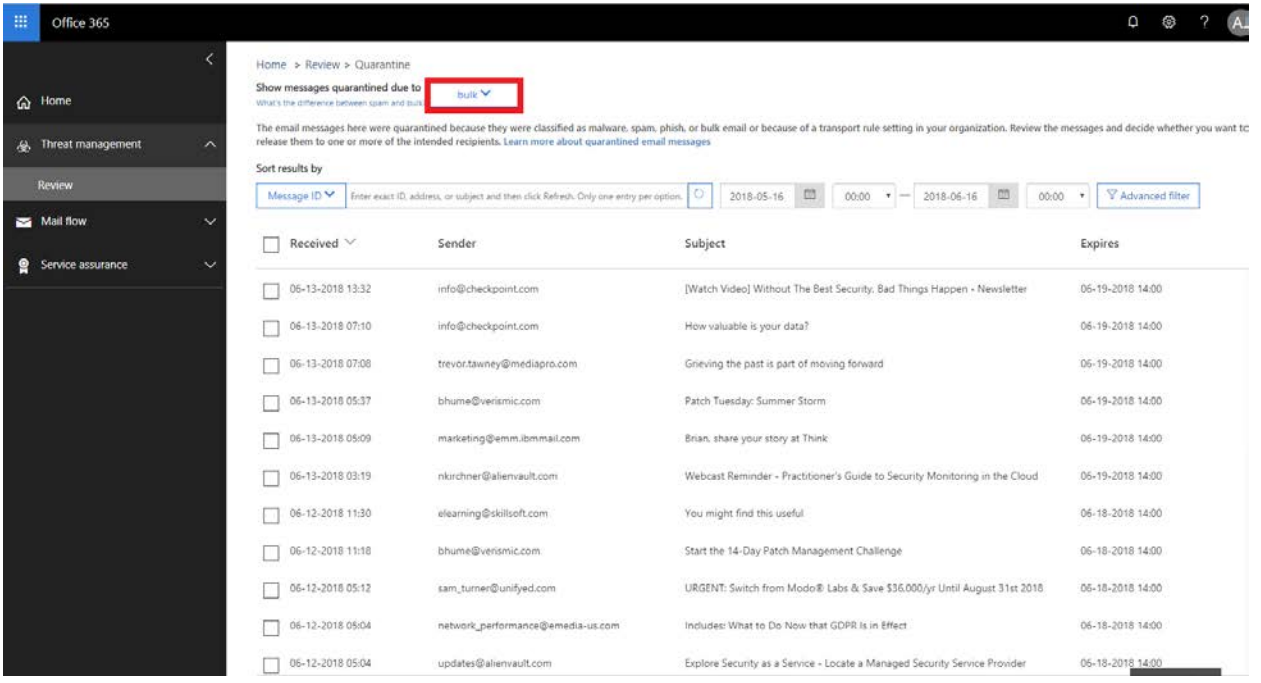

By clicking on a message, a pop-in screen will appear with details on the message. This screen presents the following options at the top.

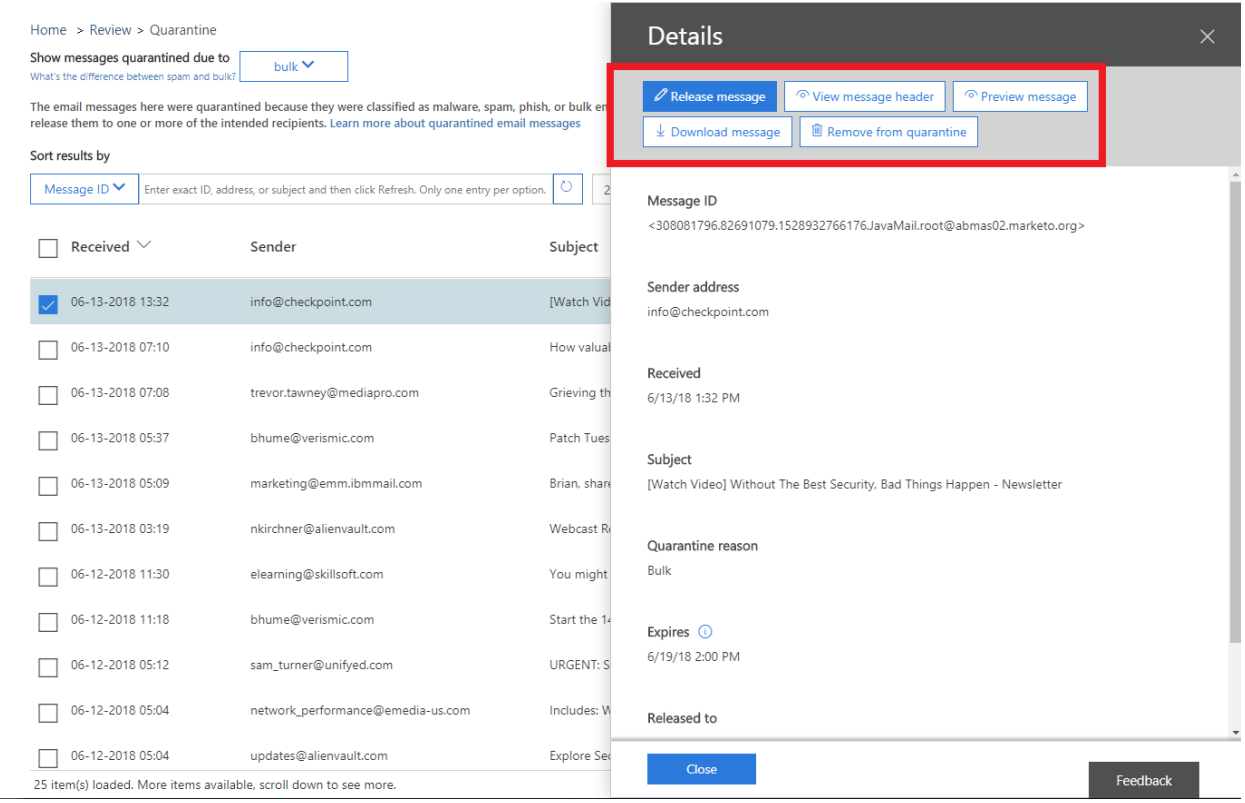

- **Release Message:** This sends the message to your inbox
- **Preview Message:** This allows you to view the message without sending it to your inbox
- **Remove from Quarantine:** This permanently deletes the message
- **Download message:** This allows you download the massage directly to your computer as a .eml file. **\*Not recommended for most users\***
- **View Message Header:** This contains highly detailed, technical information about the email. **\*Not Recommended for most users\***

To manage multiple emails simultaneously, check the boxes next to the emails you would like to manage, and a different pop-in window will appear with the following options:

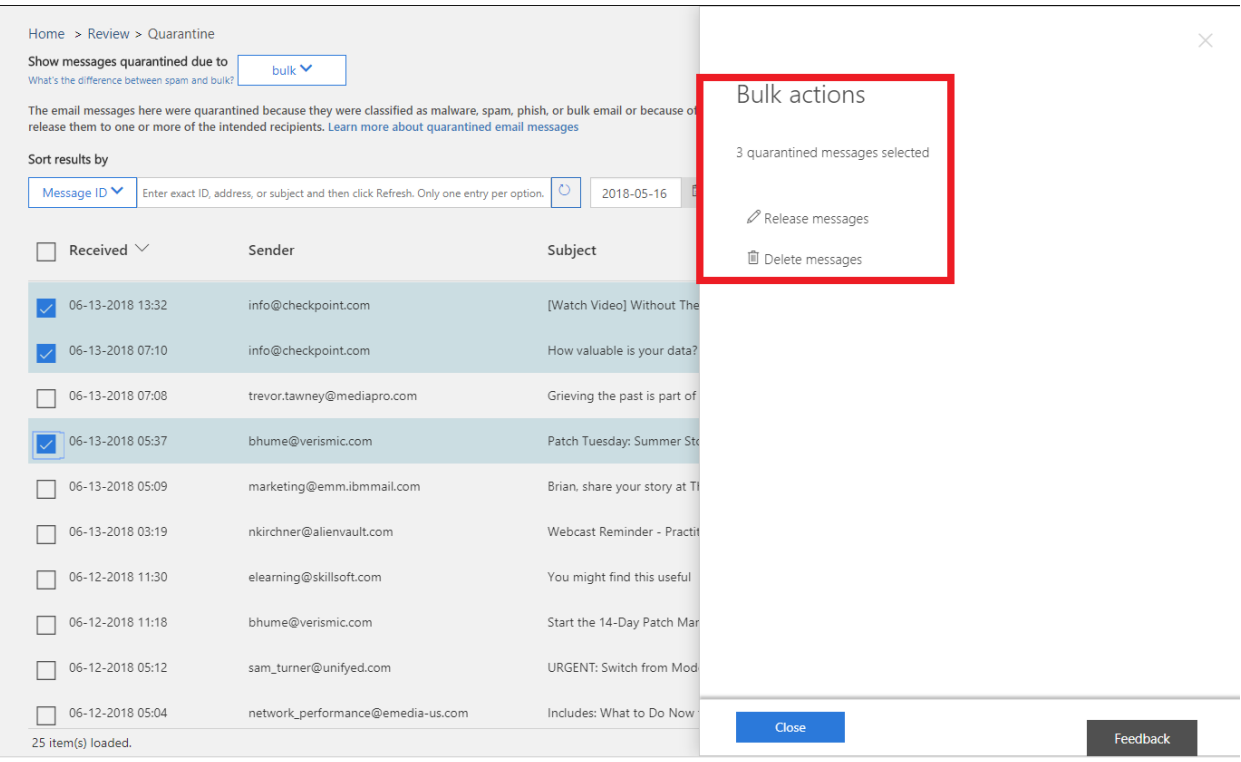

- **Release Messages:** This sends all selected messages to your inbox
- **Delete Messages:** This permanently deletes the selected messages

## Related How-Tos:

To check the contents of your quarantine any time, without waiting for the digest email, read the 'Understanding the Quarantine Digest' how-to on the IRD FAQ website.

To modify your 'Safe Senders' list to prevent senders from being quarantined, read the 'Prevent Senders from Being Quarantined' how-to on the IRD FAQ website.